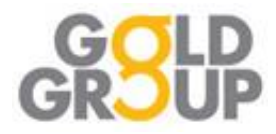

# **RSM UK- InTime Timesheet Portal**

#### **Contractor Access Guide**

- Submit your weekly timesheets and any expense claims
- Update your personal information, such as change of address
- View your timesheet status and history
- Upload invoices

### **Accessing the portal**

Soon after your contract/ assignment schedule has been issued, you will receive your Username and Password in two separate emails.

Once you have these, use this link to access the log in screen

<https://bureau3.es.rsmuk.com/localAccess/signOnForm>

Enter your username and password and click Log In

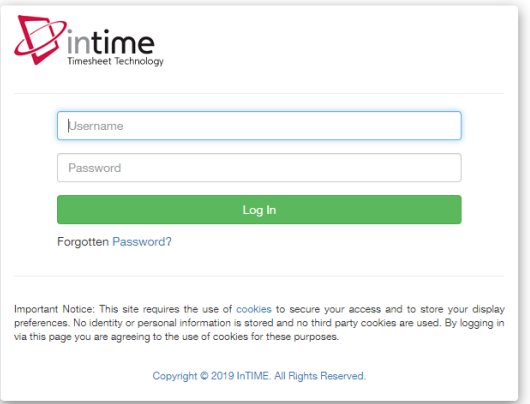

Once you have logged in you will be presented with the main homepage below (images may differ).

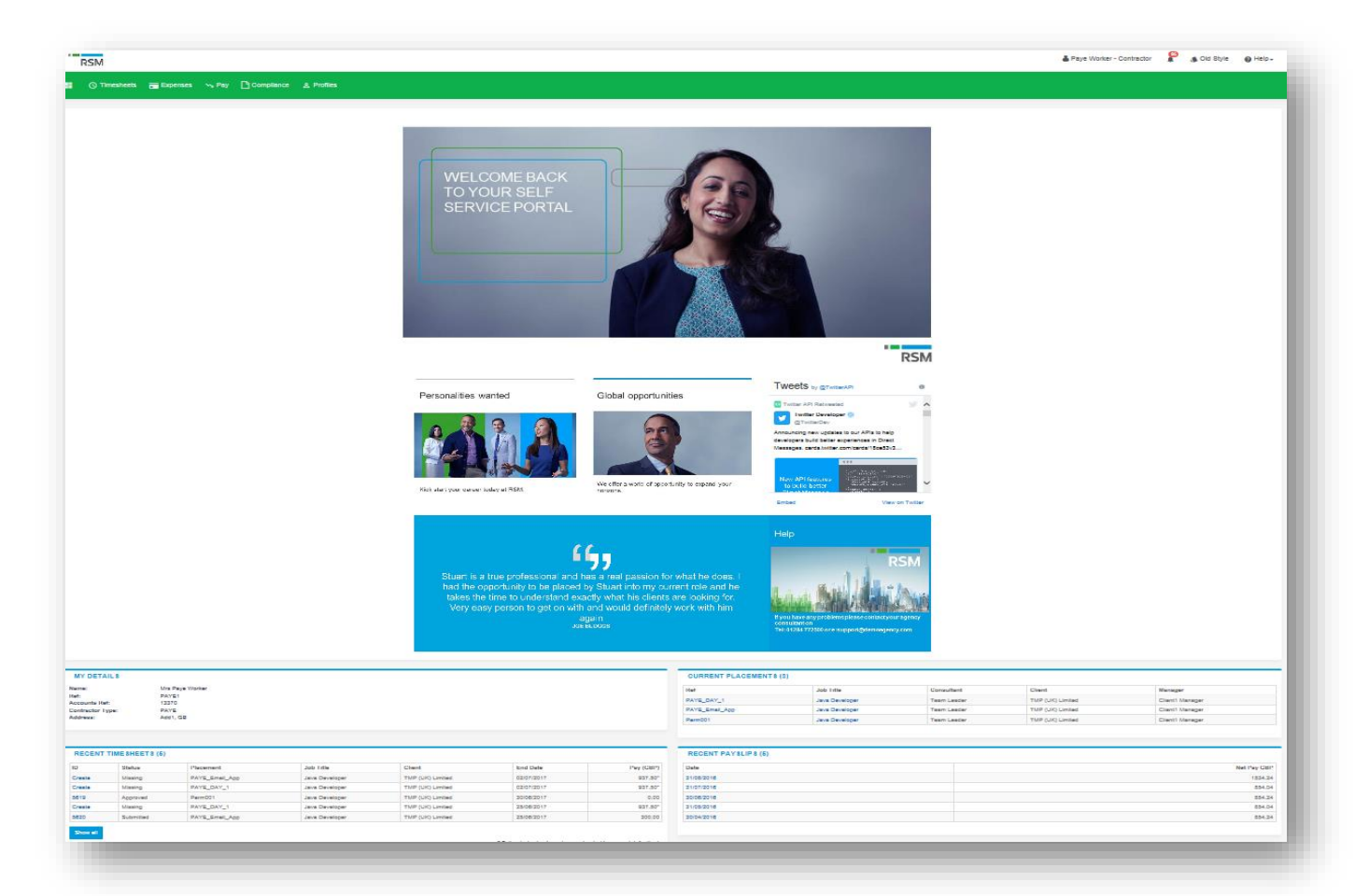

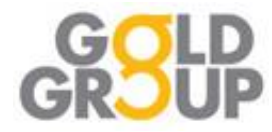

## **Entering your timesheet**

On the bar at the top of your screen, click on **Timesheets** and select **Create**.

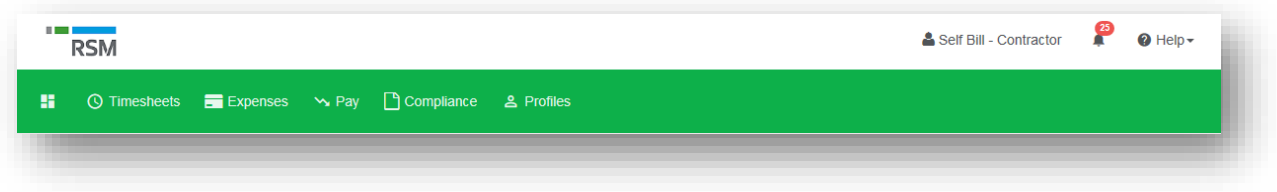

Select your placement from the drop-down box and select the week-ending date (Sunday) in Timesheet Period. You can use the provided calendar popup to help you select the correct date.

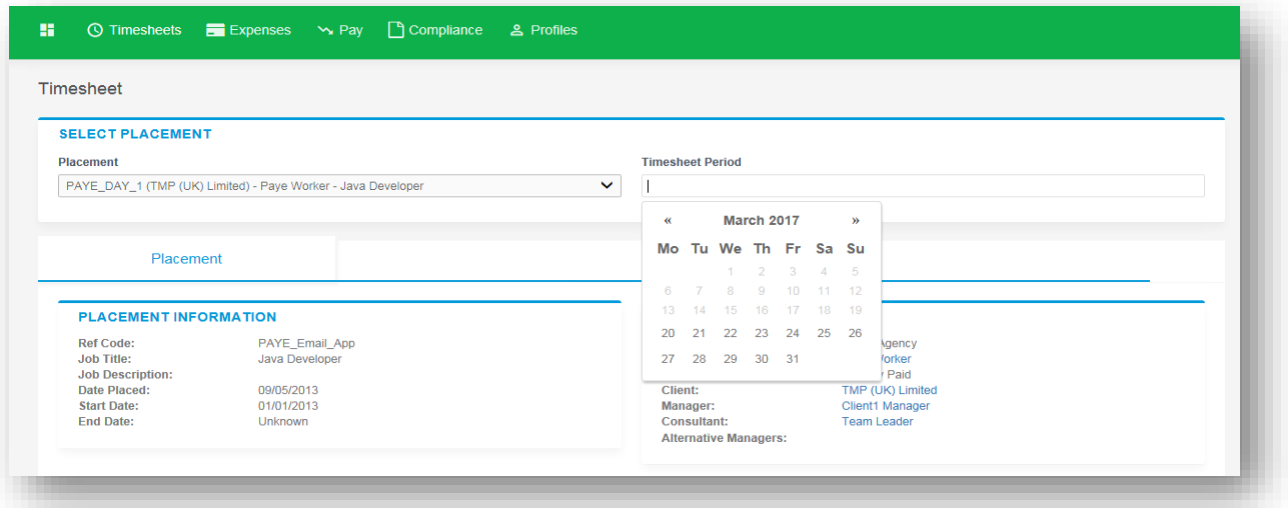

A blank timesheet form, similar to the screen shot shown below will appear. Enter Hours/Units/Time for each day worked, the total hours are calculated automatically.

For overtime, click on the green '+' to add a shift and select the appropriate rate from the additional drop-down box.

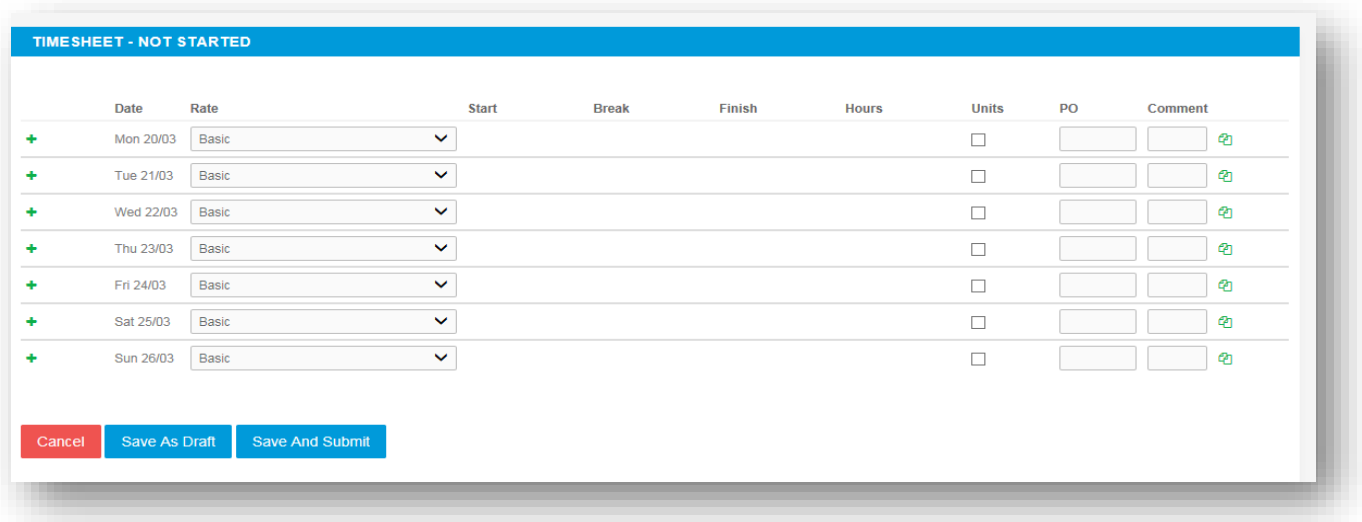

If you need to keep the timesheet open to amend at a later date, click **Save As Draft**.

Once you have completed your timesheet click on **Save And Submit**, your timesheet will be sent to your Manager for approval.

**NO CHANGES CAN BE MADE ONCE YOU'VE SUBMITTED YOUR TIMESHEET**

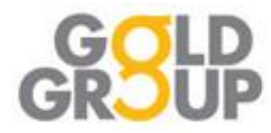

## **Entering your Expenses**

On the bar at the top of your screen, click on **Expenses** and select **Create**.

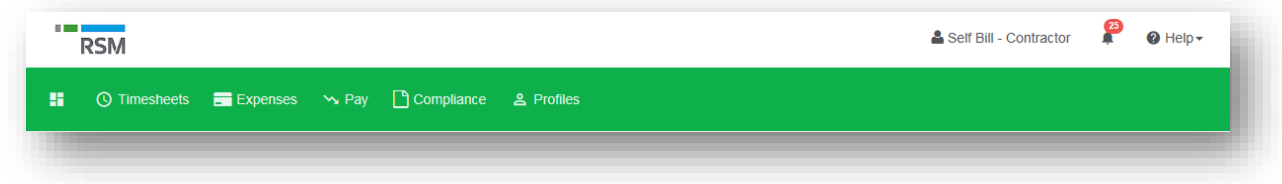

Select the Client and your placement using the dropdown boxes and the below screen will appear.

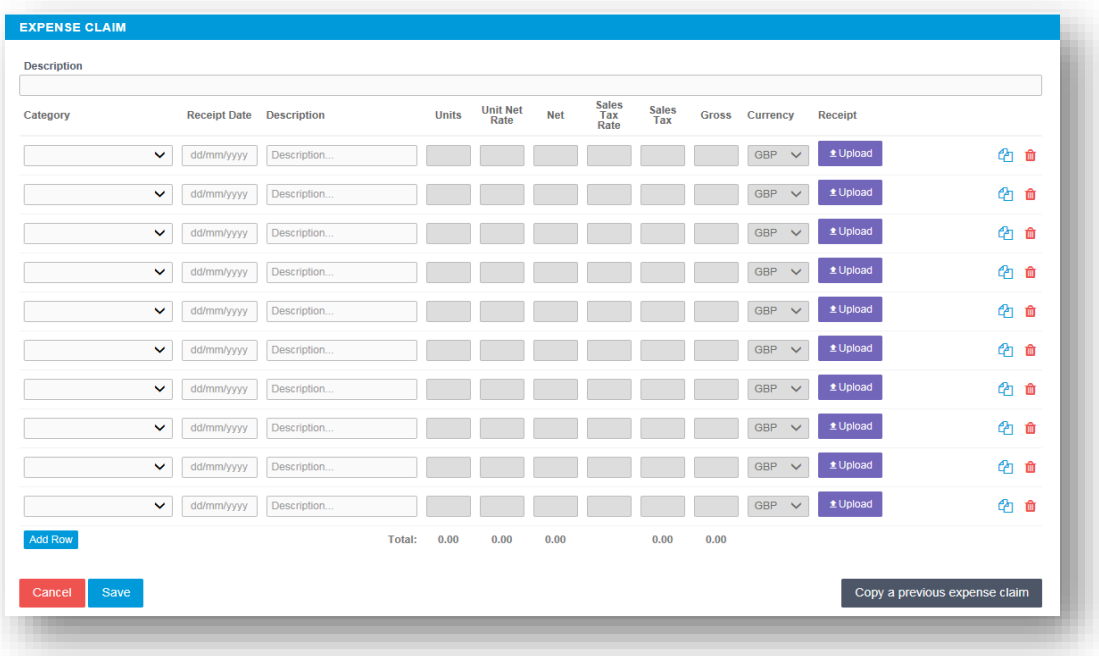

Select the correct type of expense and description from the dropdown boxes. Once you have filled all the required fields hit save. You will then get a summary of your expenses.

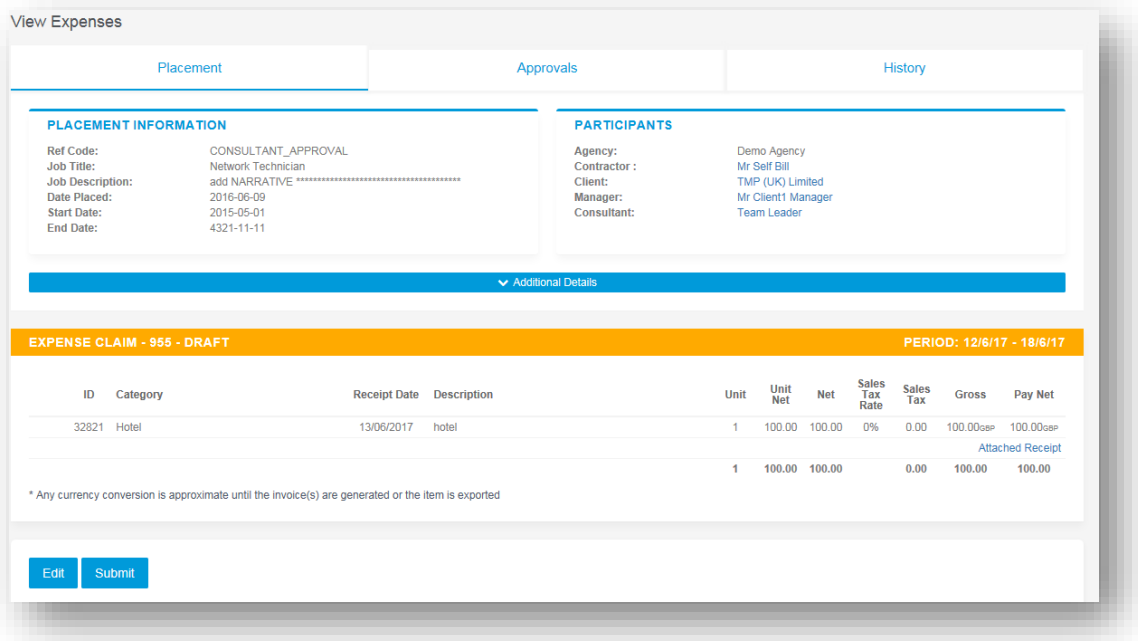

If you need to edit your claim, click the **Edit** button option. Once you have finished your claim, click **Submit.**